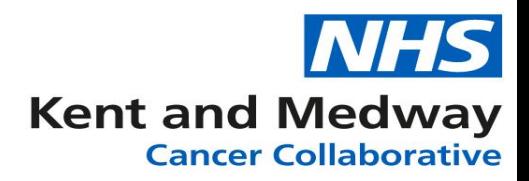

## **INFOFLEX WEB V6**

## **Quick Reference Guide – NBOCAP**

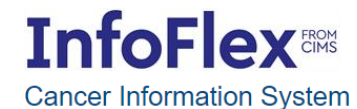

**User Name** 

Password

Login

Powered by InfoFlex - © 2000-2019, Flex Software Ltd. All rights reserved.

Please enter your username and password to access the system For support please contact your local IT service desk.

**<https://infoflex.ekhuft.nhs.uk/>**

**Infoflex Web Version 6 should be accessed via Google Chrome. You may find visual and speed differences when using other operating systems.**

**Log in with your usual Infoflex credentials. This is not your Citrix or Storefront login as Infoflex Web doesn't require a Citrix Licence.**

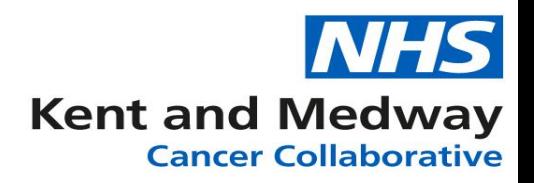

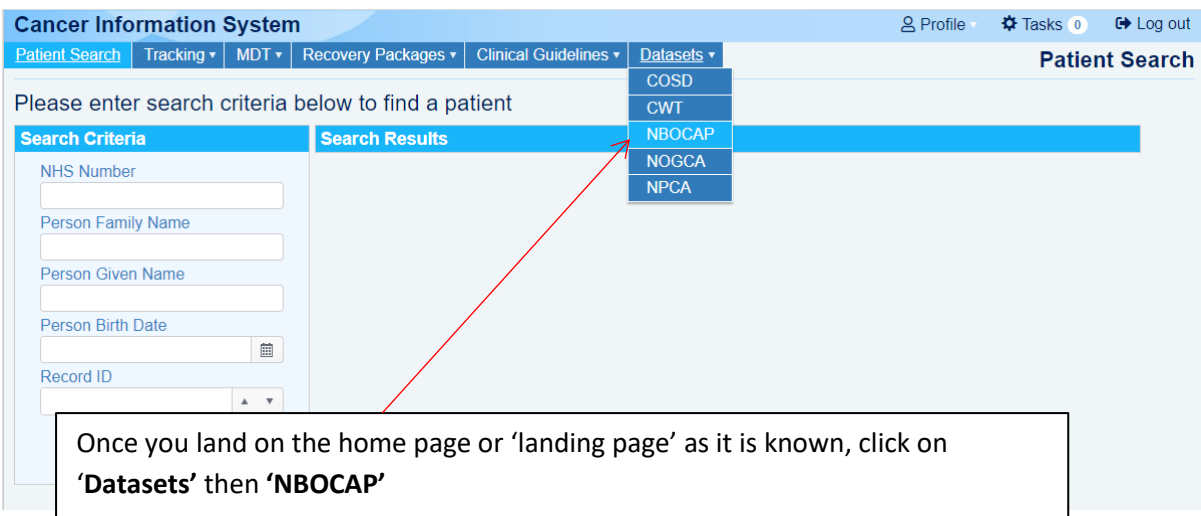

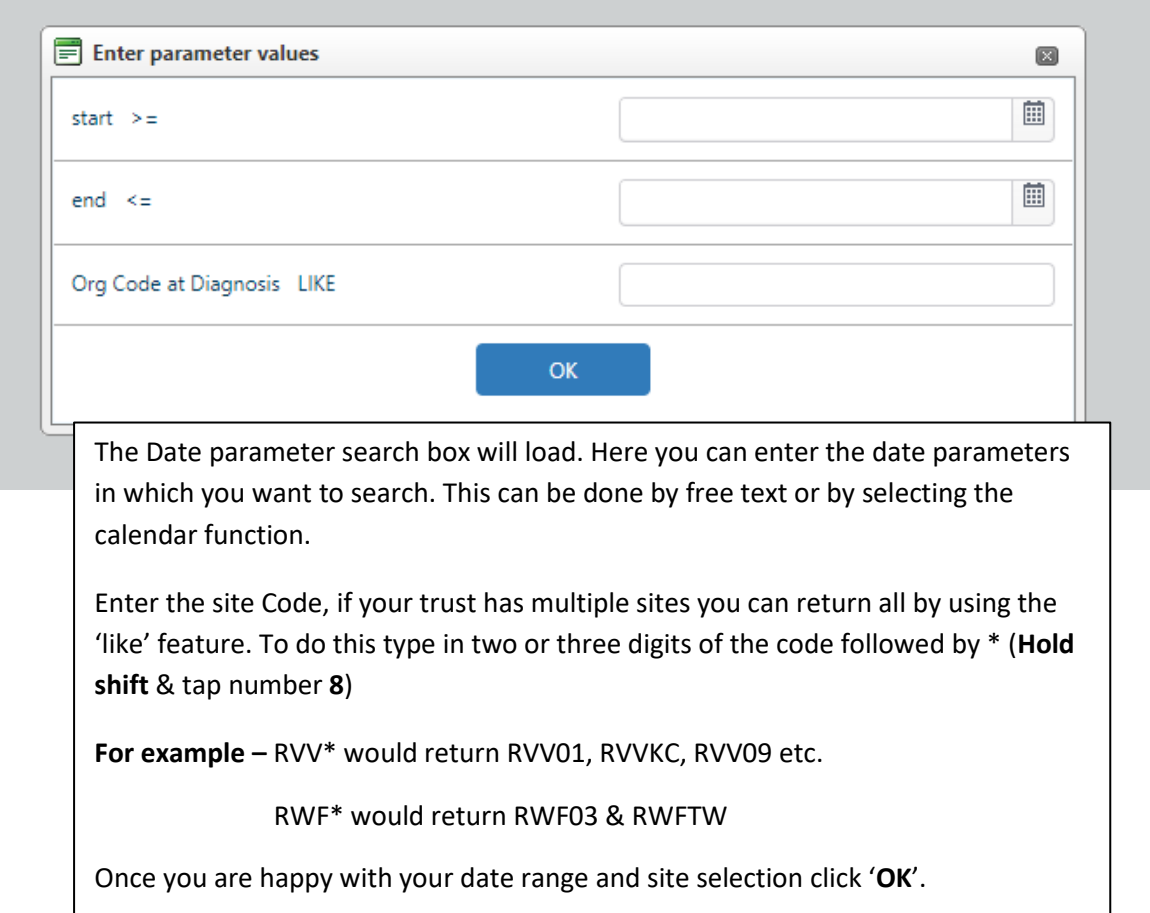

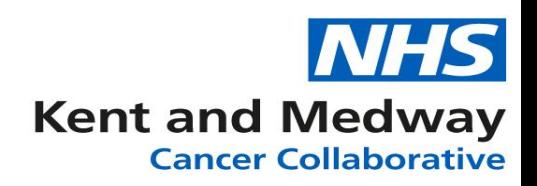

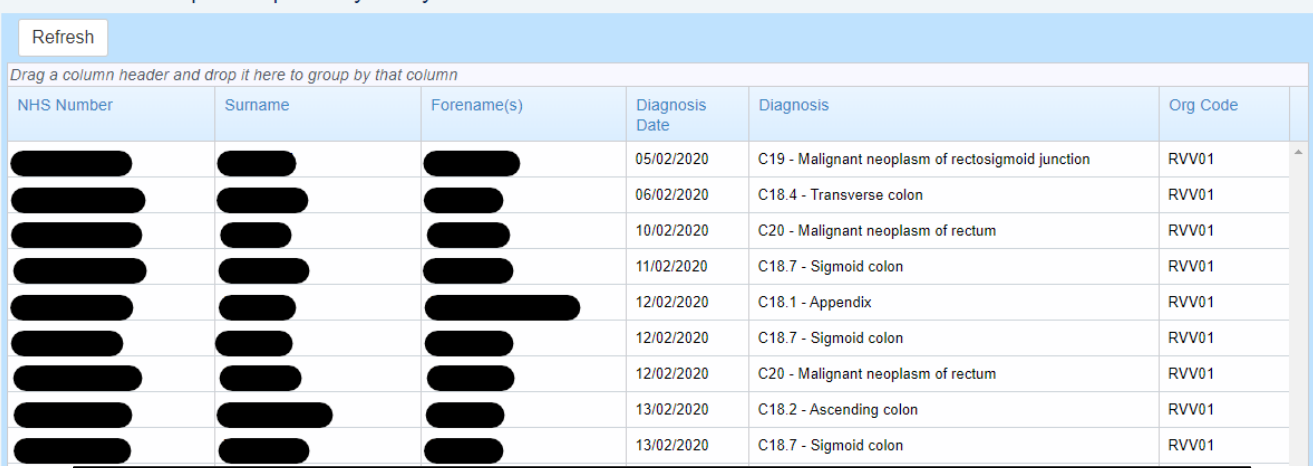

## Pleast select the patient pathway that you wish to view.

After selecting your date parameters and hospital site you will be presented with a list of patients that are eligible for NBOCAP & meet your criteria. You can view the patient information or validate them by selecting a patient from the list. To do this simply click on your desired patient. The highlighted patient bar will turn blue as per below.

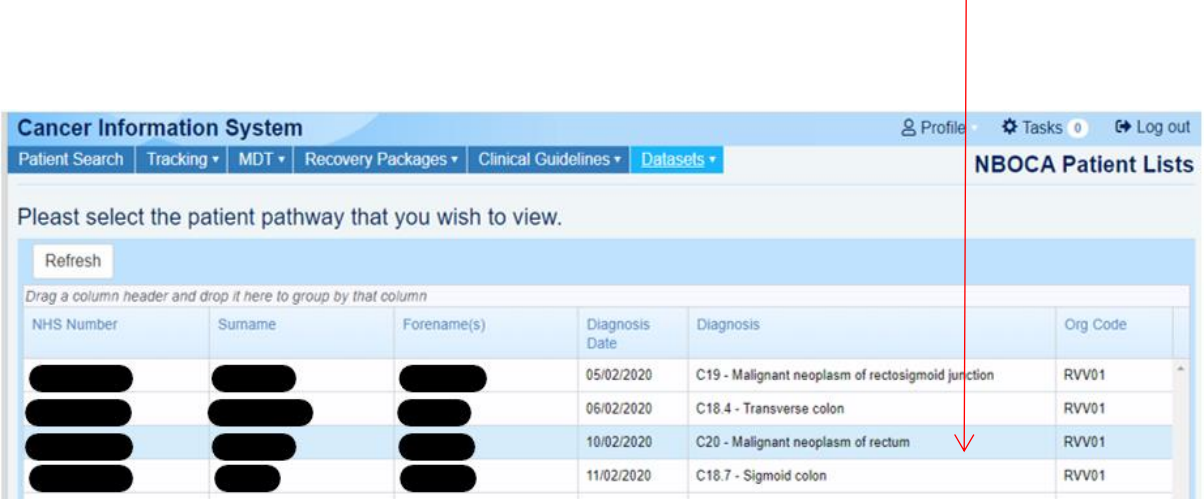

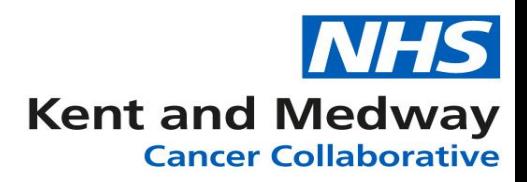

Once you have selected the patient we can see their Date first seen, Site code & Diagnosis details including Tumour and the patient's Care plan if one has been agreed.

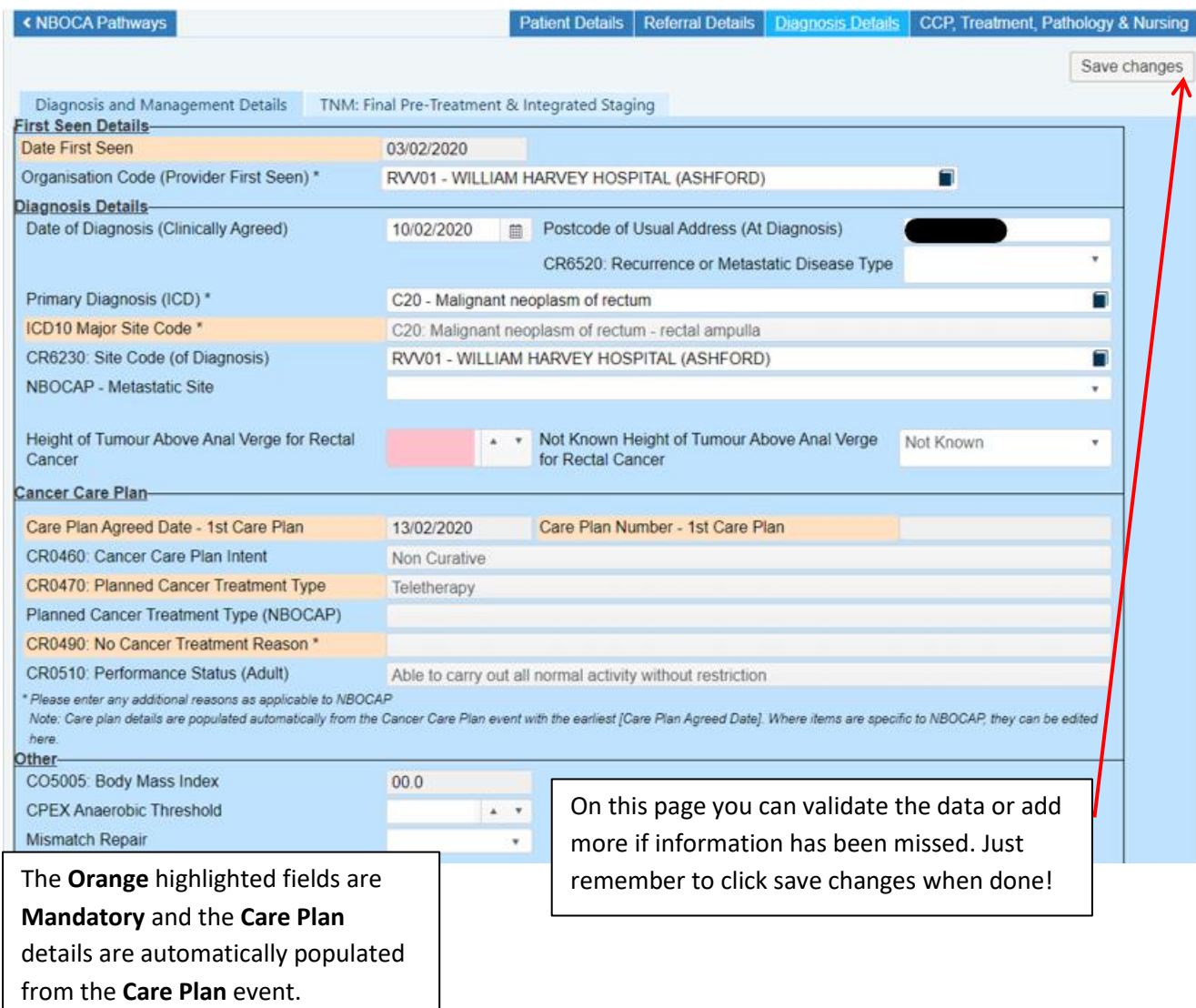

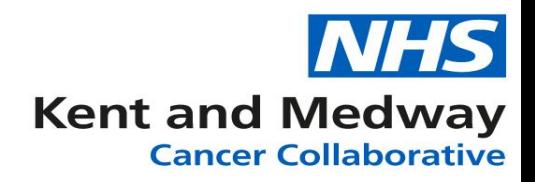

Using the next tab **'CCP, Treatment, Pathology & Nursing'** we can view the patients last MDT meeting, Treatment & Post op Pathology if this has been taken and recorded. We can also add each of these events from this page by clicking on the green '**Add**' button.

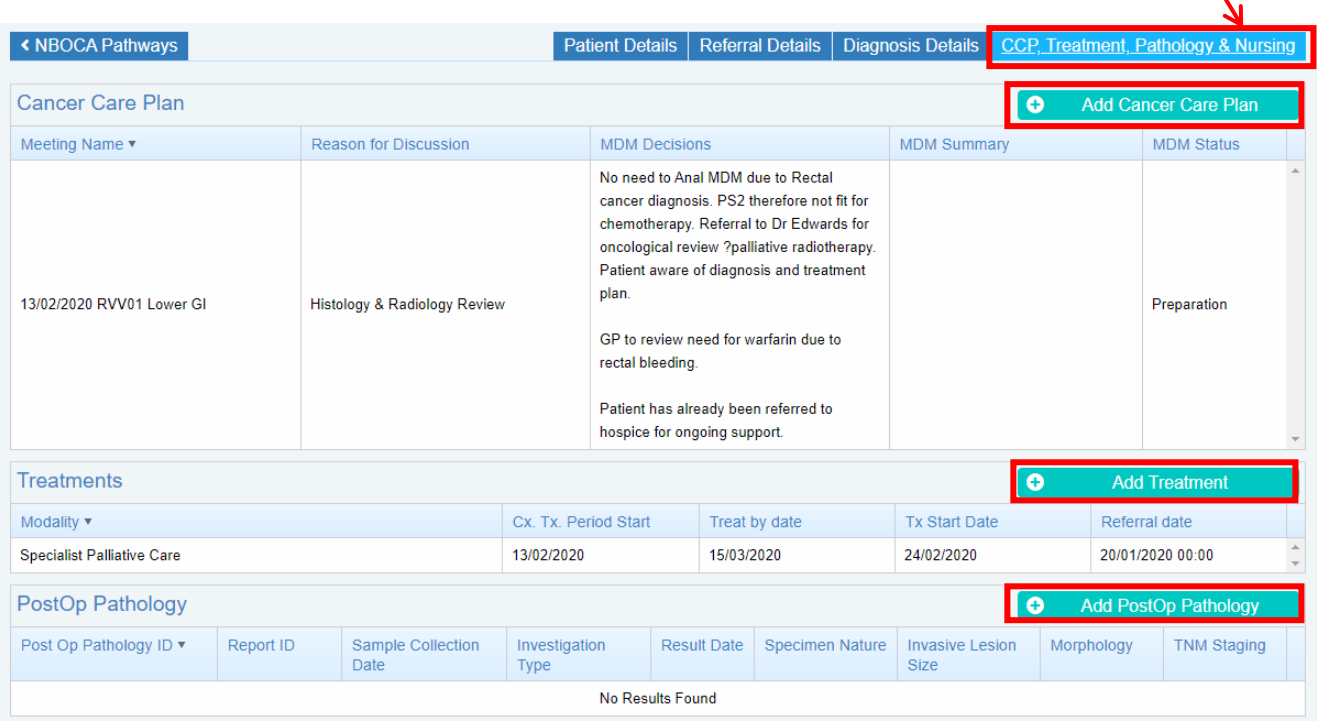

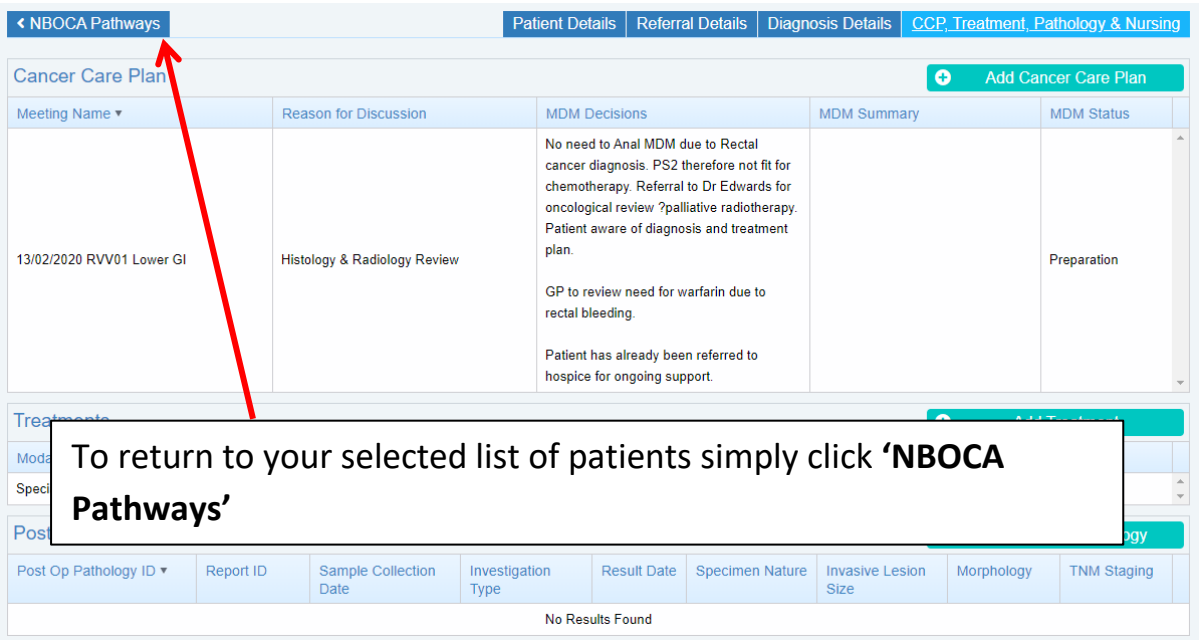

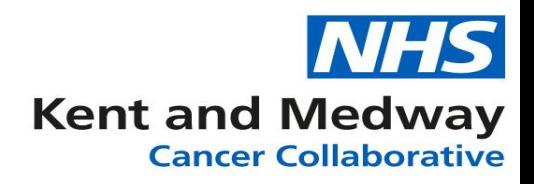

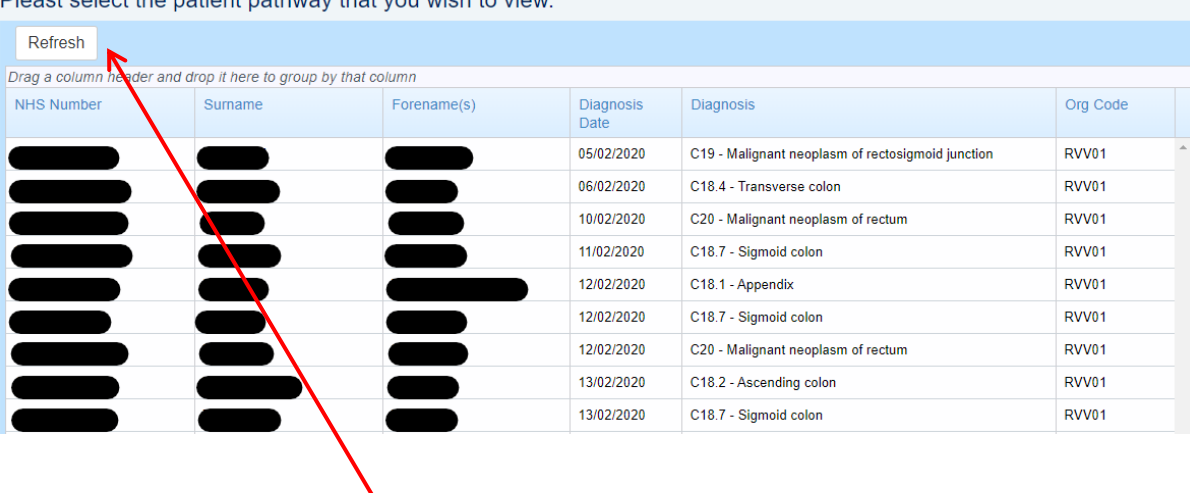

Pleast select the natient nathway that you wish to view

If you are finished with this cohort of patients click '**Refresh**' to clear and enter new search Criteria.